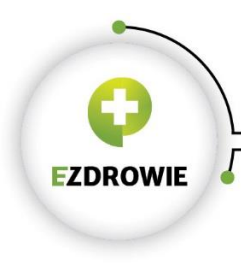

# Instrukcja podłączenia do ZSMOPL na środowisku produkcyjnym

# Spis treści

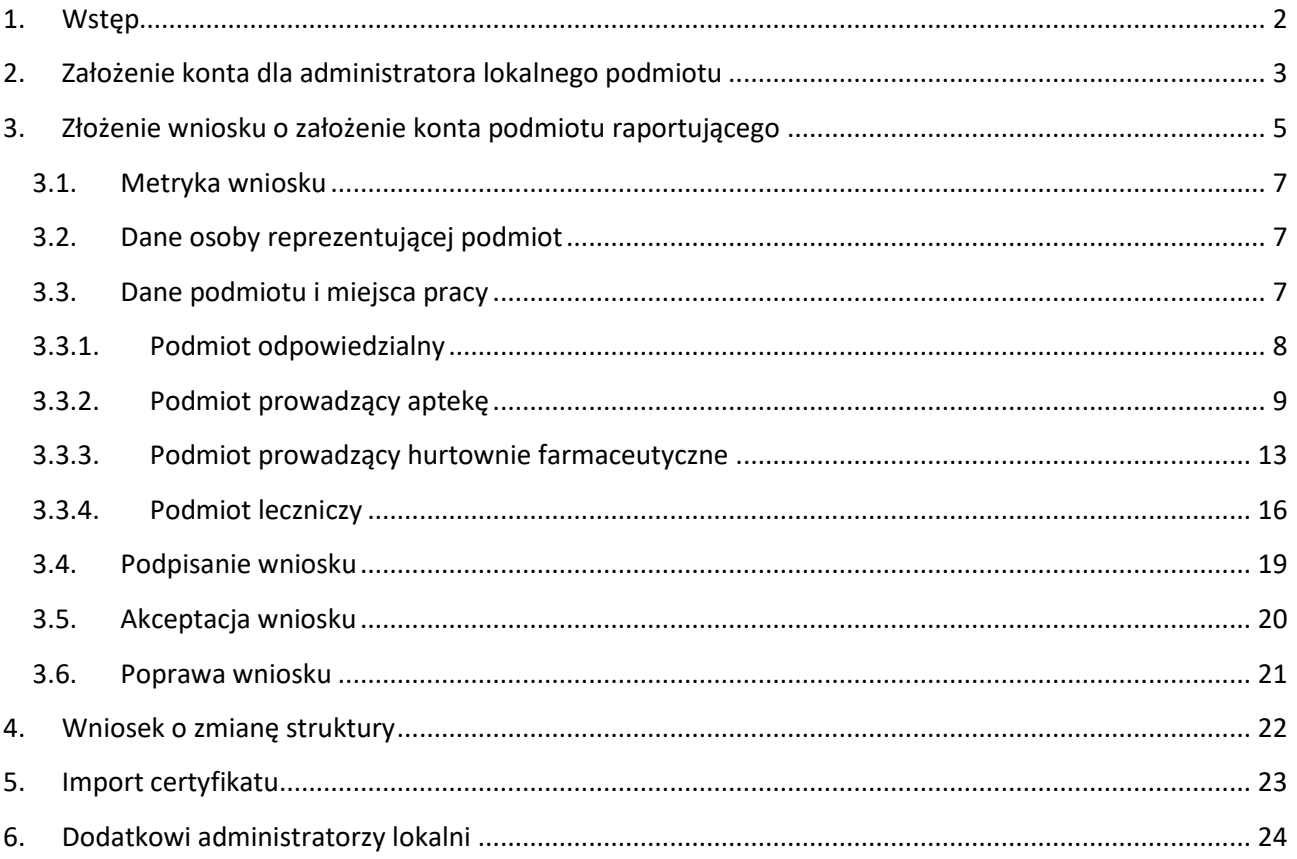

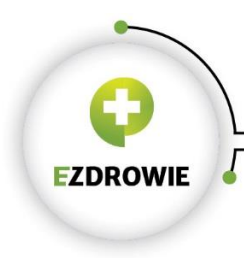

### <span id="page-1-0"></span>1. Wstęp

Portal środowiska produkcyjnego ZSMOPL dostępny jest pod adresem

# **[https://zsmopl.ezdrowie.gov.pl](https://zsmopl.ezdrowie.gov.pl/)**

Do prawidłowej pracy z systemem konieczne jest użycie przeglądarki Chrome lub Firefox.

Proces podłączenia do środowiska produkcyjnego ZSMOPL składa się z następujących kroków:

- 1. Założenie konta dla administratora lokalnego podmiotu na platformie P2.
- 2. Złożenie wniosku o założenie konto podmiotu raportującego w ZSMOPL.
- 3. Import certyfikatu służącego uwierzytelnianiu danych przesyłanych do ZSMOPL.

W kolejnych rozdziałach przedstawiono szczegółowy przebieg poszczególnych kroków.

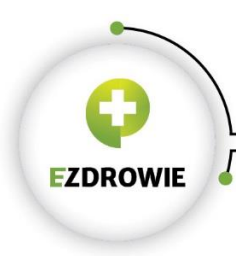

# <span id="page-2-0"></span>2. Założenie konta dla administratora lokalnego podmiotu

Do złożenia wniosku o konto podmiotu raportującego konieczne jest posiadanie przez administratora lokalnego konta na platformie P2.

UWAGA: W przypadku gdy administrator już posiada konto na P2 – np. założył je w trakcie ewaluacji ZSMOPL albo korzystał już z innych systemów CSIOZ obsługujących logowanie poprzez platformę P2 - nie ma potrzeby zakładania go ponownie. Krok ten należy pominąć.

Administrator lokalny podmiotu raportującego zakłada konto na platformie P2, na stronie:

<https://zsmopl.ezdrowie.gov.pl/rejestracja>

dostępny poprzez link "Załóż konto na platformie P2" dostępny na stronie logowania

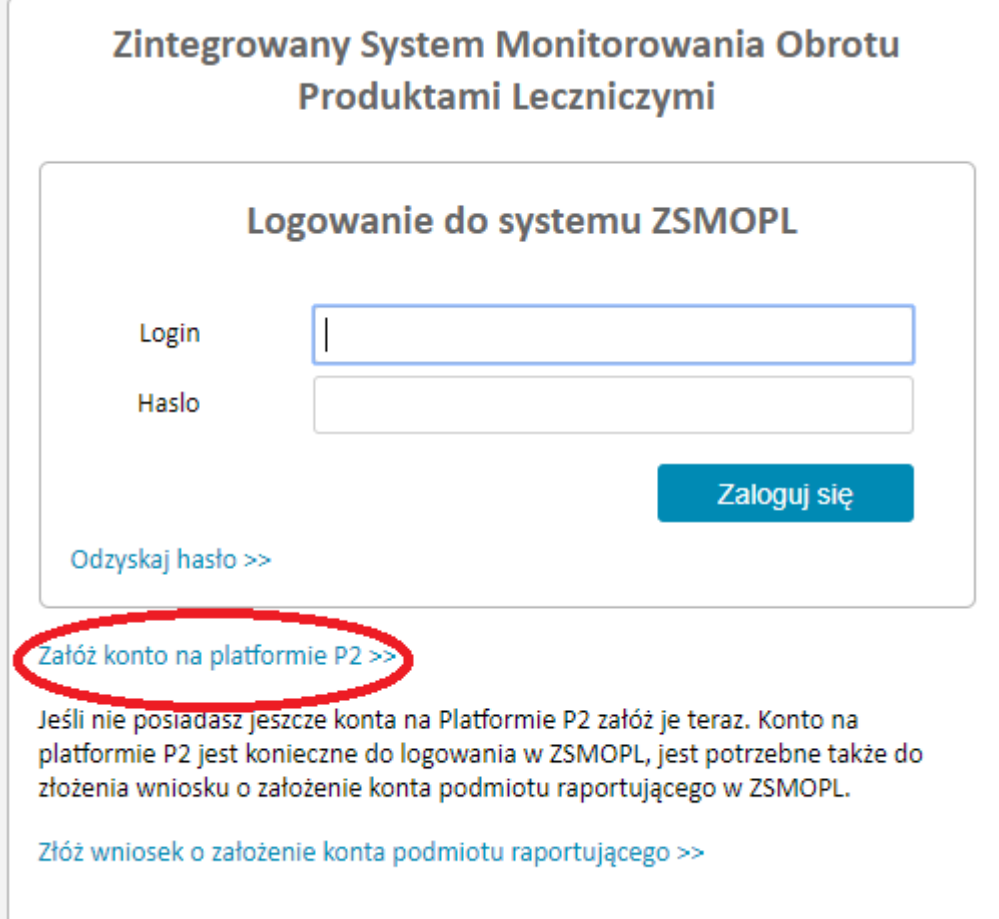

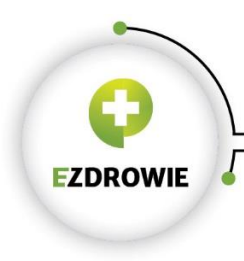

Po wypełnieniu wszystkich pól (login, imię, nazwisk, nr PESEL, e-maila oraz przepisaniu kodu z obrazka) w zaprezentowanym kwestionariuszu, system założy konto na P2. Informacja o założeniu konta zostanie przesłana również na adres mailowy podany w kwestionariuszu rejestracyjnym.

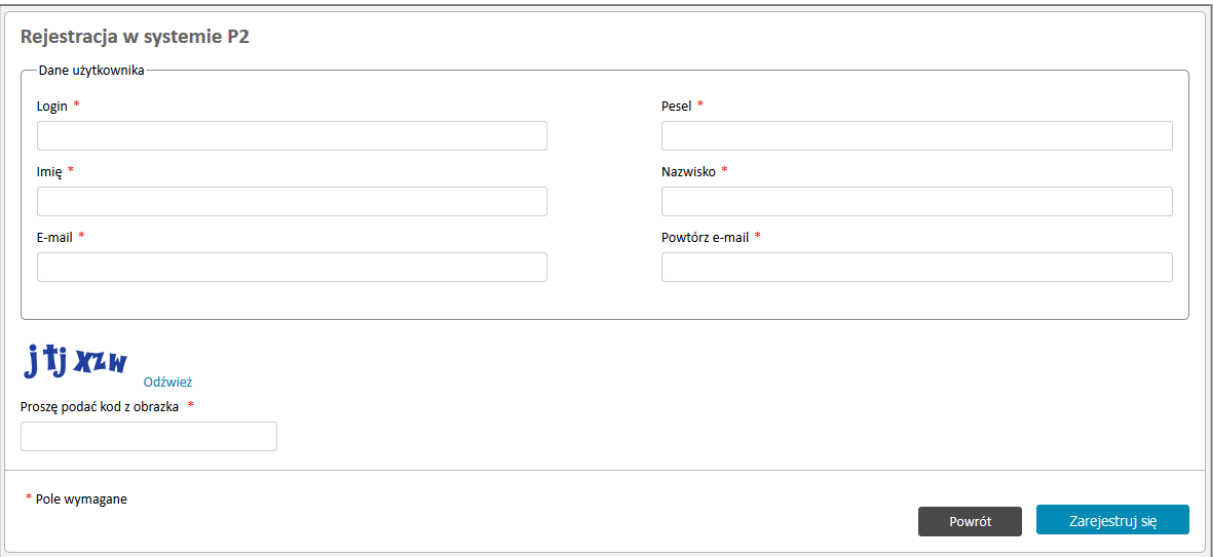

Na podany adres zostanie przesłane hasło tymczasowe. Pierwsze logowanie do systemu wymusi zmianę hasła.

*Wymagania w zakresie hasła w P2:* 

- *minimalna liczba znaków w haśle – 8,*
- *maksymalna liczba znaków w haśle – 24,*
- *wymagane WIELKIE litery (z grupy A-Z),*
- *wymagane małe litery (z grupy a-z),*
- *wymagane cyfry (z grupy 0-9),*
- *minimalna liczba cyfr w haśle 1.*

W przypadku osób nie posiadających numeru Pesel można skorzystać z alternatywnego formularza dostępnego pod adresem <https://rejestracja.rejestrymedyczne.csioz.gov.pl/>

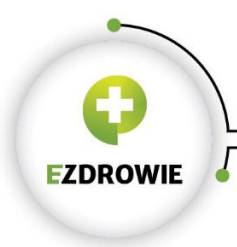

#### UWAGA: W związku z polityką bezpieczeństwa konieczna jest zmiana hasła do systemu P2 co 30 dni.

Adres strony służącej do zmiany hasła to

<https://www.p2sa.csioz.gov.pl/>

Po zalogowaniu się na powyższej stronie użytkownik będzie miał możliwość zmiany hasła.

W przypadku problemów z zalogowaniem konieczne może być skorzystanie z linku *Zapomniałem(-łam) hasła w Systemie Administracji P2.*

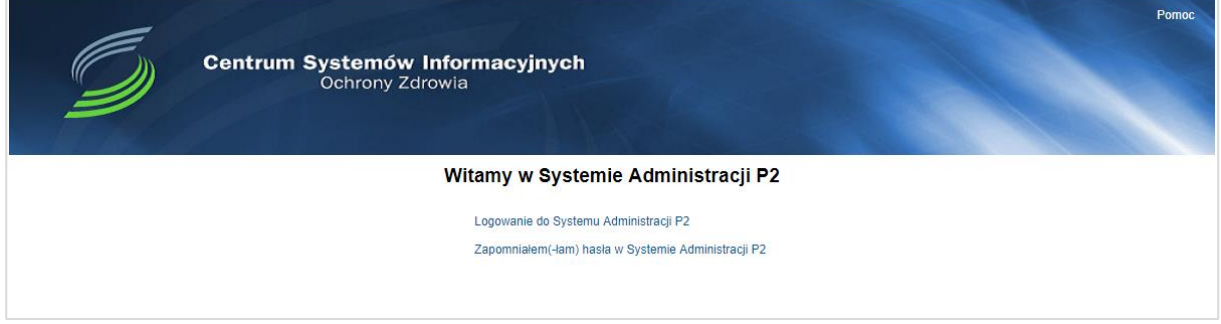

# <span id="page-4-0"></span>3. Złożenie wniosku o założenie konta podmiotu raportującego

Osoba mająca pełnić rolę administratora lokalnego podmiotu raportującego składa wniosek o założenie konta podmiotu raportującego, na stronie:

<https://zsmopl.ezdrowie.gov.pl/zloz-wniosek>

lub poprzez link "Złóż wniosek o założenie konta podmiotu raportującego" dostępny na stronie logowania https://zsmopl.ezdrowie.gov.pl/

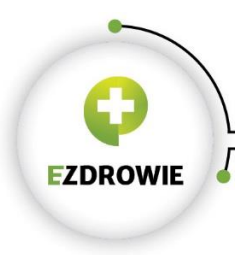

CENTRUM SYSTEMÓW INFORMACYJNYCH OCHRONY ZDROWIA

URTHALT JINTELI UCHRUNT ZDRUWITA<br>
UI. Stanisława Dubois 5A = 00-184 Warszawa, Polska<br>
tel: +48 22 597-09-27 = fax: +48 22 597-09-37<br>
biuro@csioz.gov.pl = www.csioz.gov.pl<br>
Skrytka ESP: /csiozgovpl/SkrytkaESP

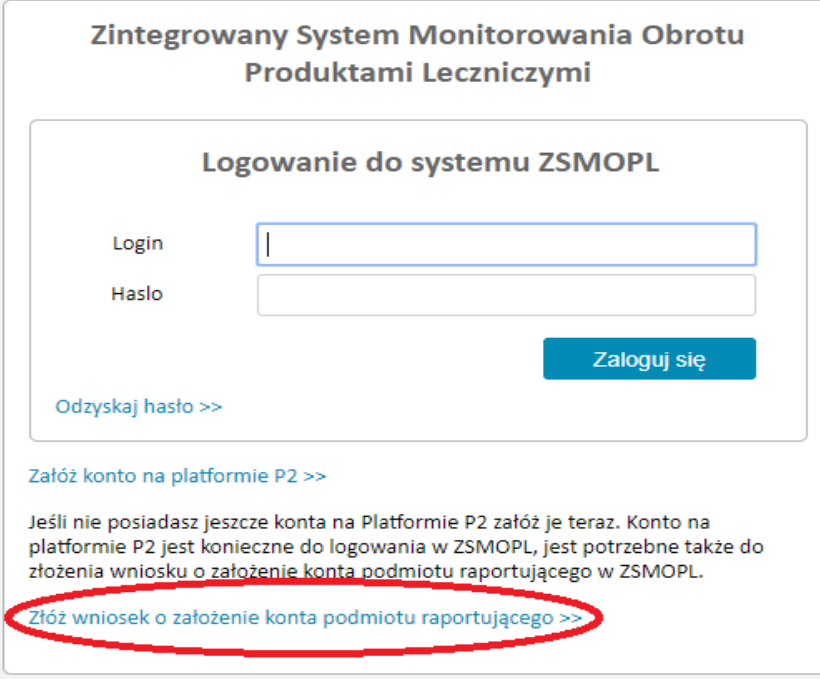

Wyświetli się strona logowania, na której należy podać login i hasło P2.

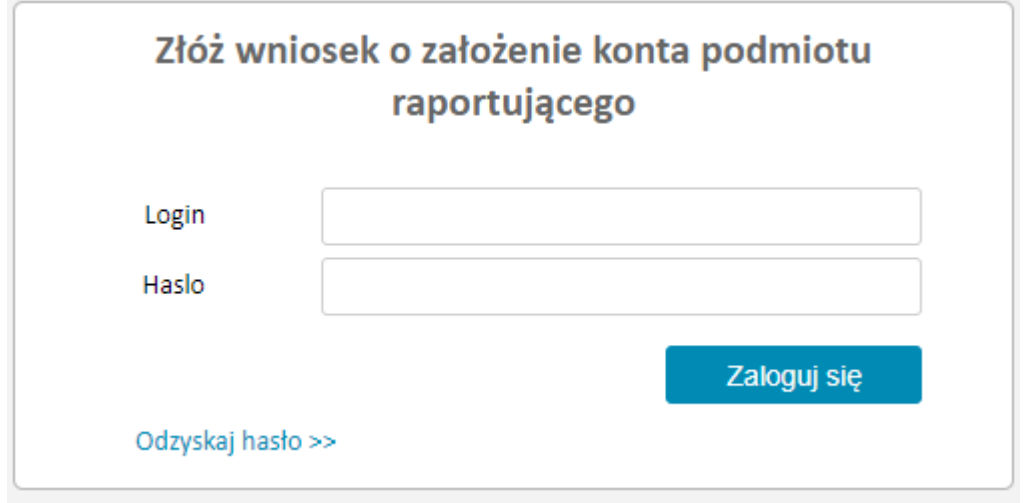

Po zalogowaniu pojawi się ekran wniosku o rejestrację

Opis poszczególnych sekcji wniosku znajduje się w kolejnych podrozdziałach

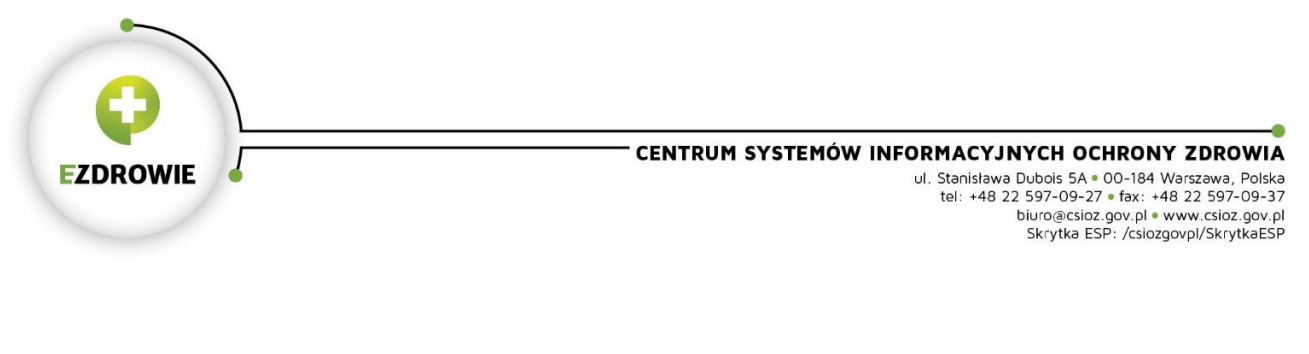

### <span id="page-6-0"></span>3.1. Metryka wniosku

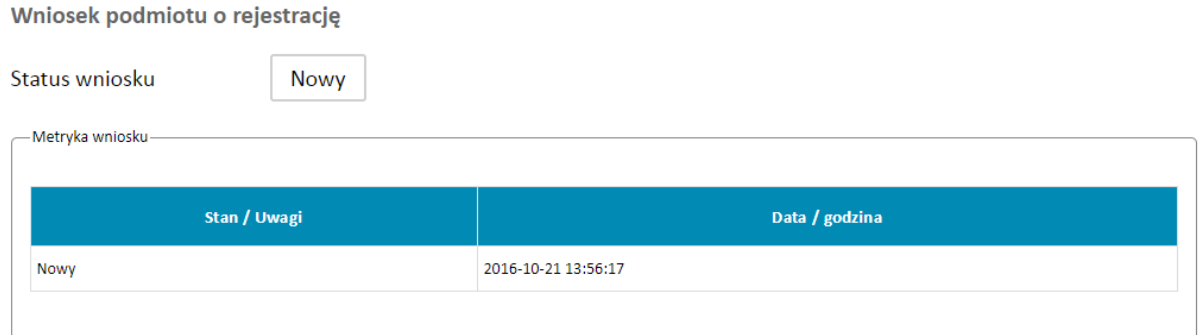

Nowo utworzony wniosek znajduje się w statusie Nowy. Status wniosku będzie ulegał zmianie w miarę postępu procesu jego tworzenia i akceptacji.

W metryce wniosku znajdują się informacje o kolejnych zmianach statusu wniosku wraz z datą i godziną nadania wnioskowi danego statusu.

### <span id="page-6-1"></span>3.2. Dane osoby reprezentującej podmiot

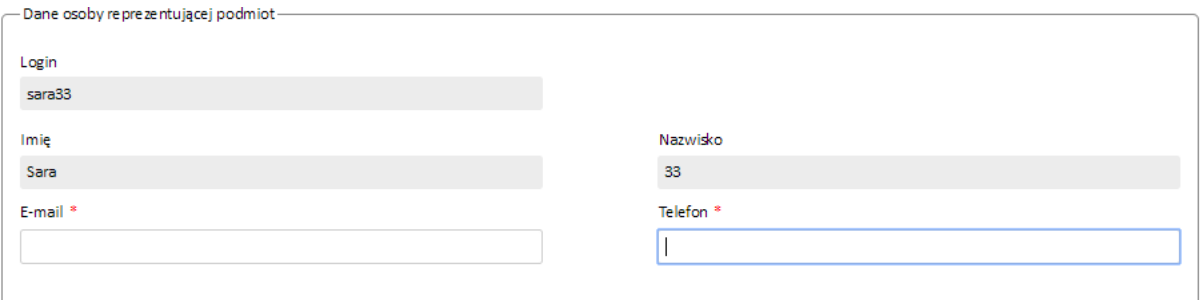

W sekcji tej znajduje się informacja o danych administratora lokalnego podmiotu raportującego.

Login, Imię i Nazwisko są automatycznie wypełnione na podstawie danych pozyskanych z P2.

E-mail oraz Telefon musi zostać wypełniony przez użytkownika ręcznie.

### <span id="page-6-2"></span>3.3. Dane podmiotu i miejsca pracy

W sekcjach tych znajdują się informacje o danych podmiotu raportującego i związanych z nim miejscach prowadzenia działalności (MPD).

W polu **Rodzaj podmiotu** wskazuje się rodzaj podmiotu, w imieniu którego składa się wniosek.

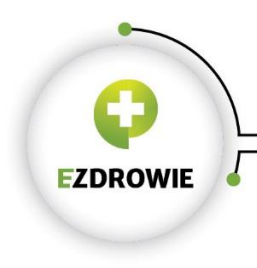

W zależności od rodzaju podmiotu raportującego dane w tej sekcji wypełnia się w sposób opisany w kolejnych podrozdziałach

# 3.3.1. Podmiot odpowiedzialny

<span id="page-7-0"></span>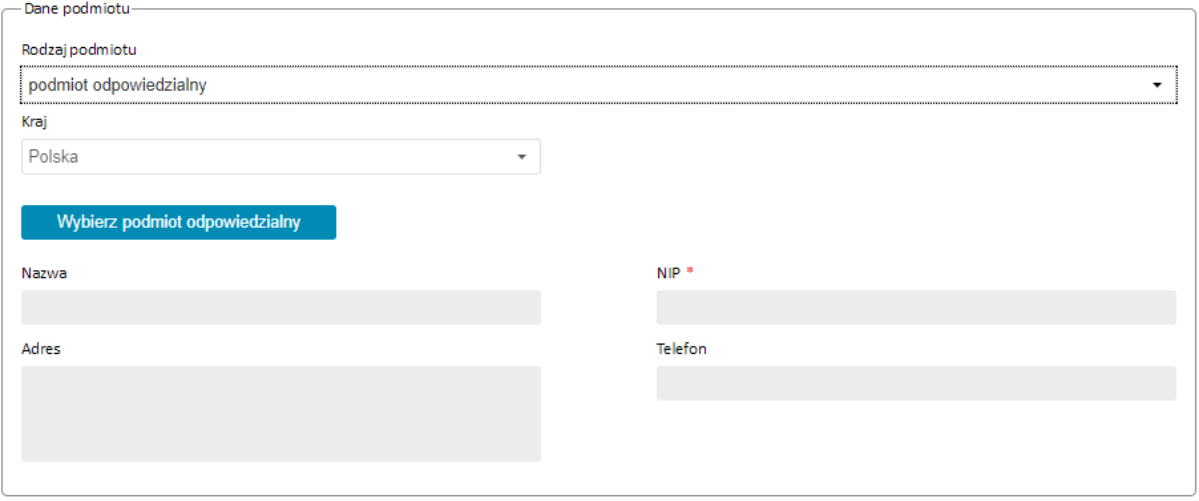

W przypadku podmiotów odpowiedzialnych dane do wniosku pobierane są z listy podmiotów odpowiedzialnych dostępnych w ZSMOPL po kliknięciu przycisku **Wybierz podmiot odpowiedzialny**.

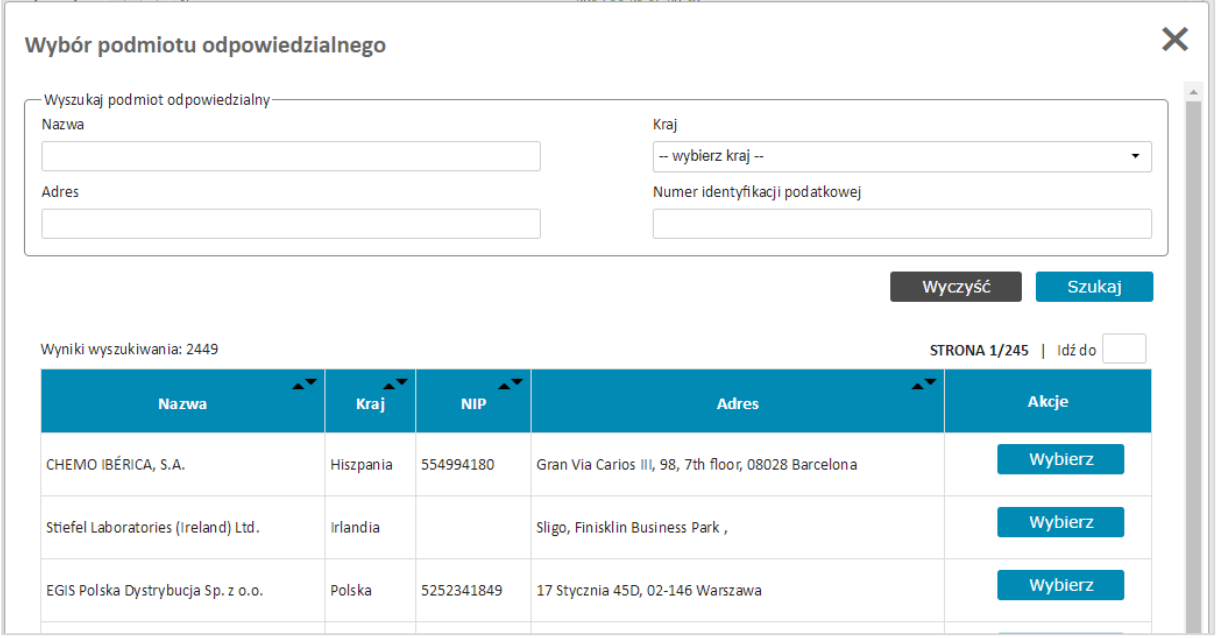

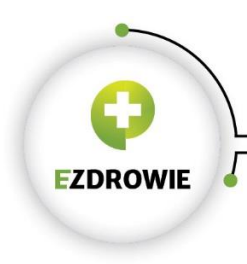

Właściwy podmiot odpowiedzialny należy odszukać na liście podmiotów i wybrać przy pomocy przycisku **Wybierz**

Dane podmiotu odpowiedzialnego zostaną wpisane do wniosku.

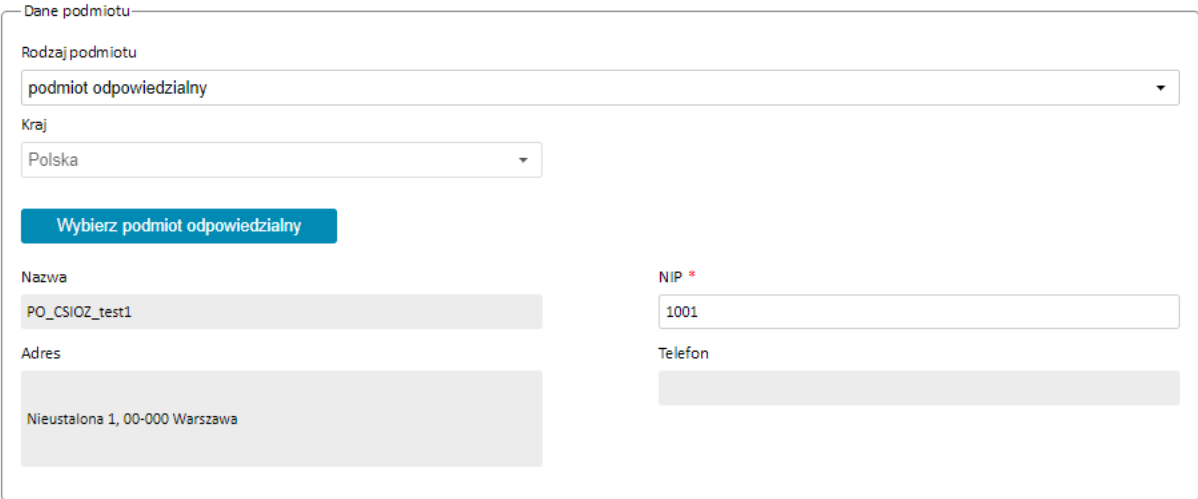

UWAGA Przed zaakceptowaniem wniosku należy zweryfikować i wypełnić pole **NIP**.

Identyfikator wpisany w pole NIP jest identyfikatorem biznesowym służącym do identyfikacji komunikatów przesyłanych do ZSMOPL.

W przypadku podmiotów polskich w pole to należy wpisać **NIP**, w przypadku podmiotów zagranicznych w pole to należy wpisać numer **VATIN**.

Podmioty odpowiedzialne nie posiadają w systemie ZSMOPL wyodrębnionych miejsc prowadzenia działalności w związku z tym wniosek w ich przypadku nie zawiera sekcji dotyczących MPD.

#### 3.3.2. Podmiot prowadzący aptekę

<span id="page-8-0"></span>W przypadku podmiotów prowadzących apteki ogólnodostępne, punkty apteczne, apteki zakładowe, inne poza aptekami szpitalnymi i działami farmacji szpitalnej, Dane podmiotu należy uzupełnić zgodnie ze stanem faktycznym.

UWAGA Wpis w polu REGON jest identyfikatorem biznesowym służącym do identyfikacji komunikatów przesyłanych do ZSMOPL. Należy wpisywać tylko i wyłącznie **REGON 9-znakowy**.

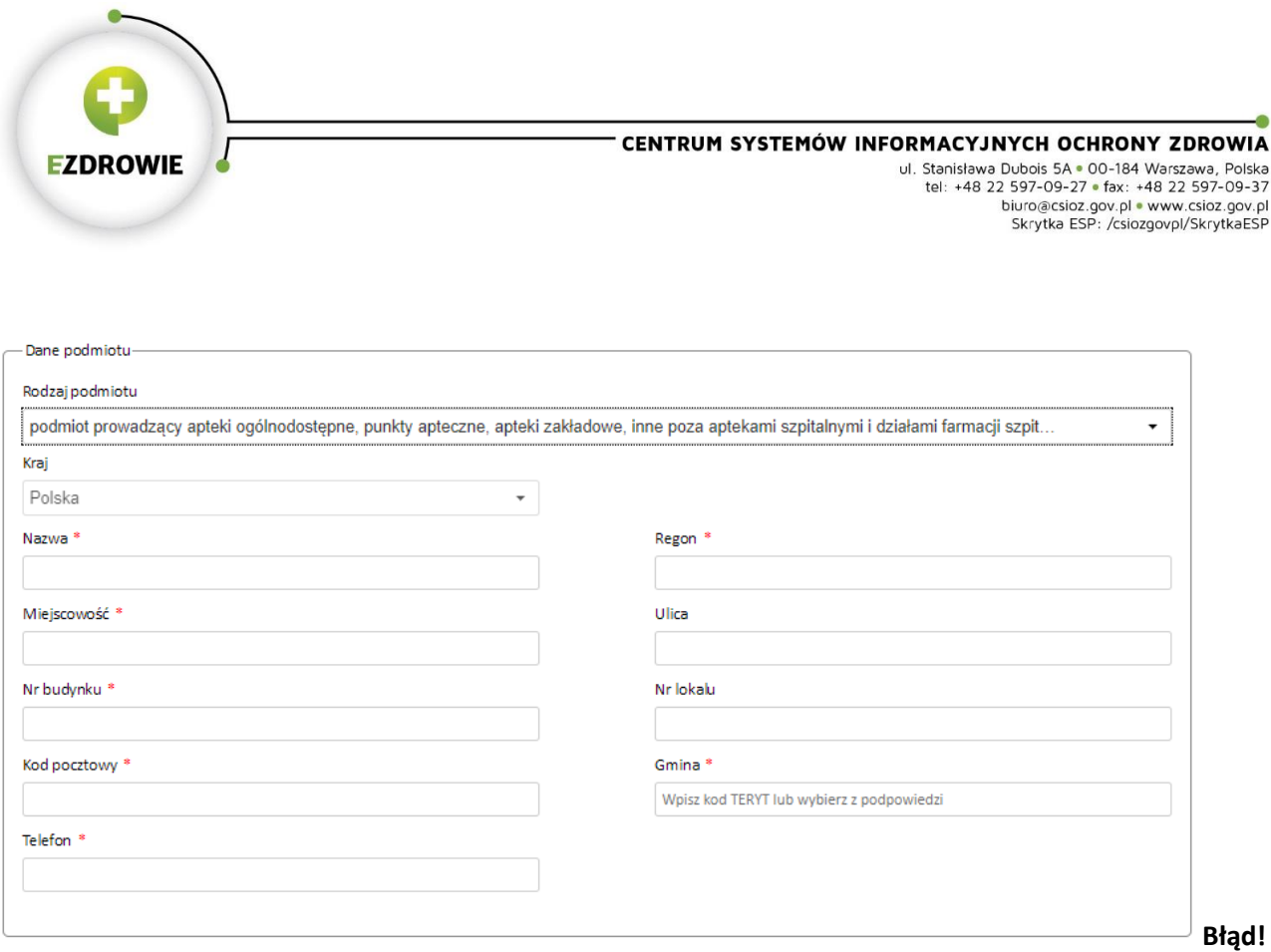

**Nie można odnaleźć źródła odwołania.Błąd! Nie można odnaleźć źródła odwołania.Błąd! Nie można odnaleźć źródła odwołania.Błąd! Nie można odnaleźć źródła odwołania.**

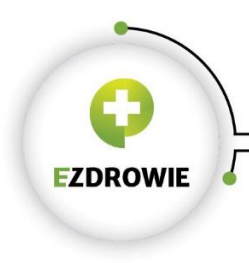

### Następnie należy wskazać **WSZYSTKIE** związane z danym podmiotem apteki.

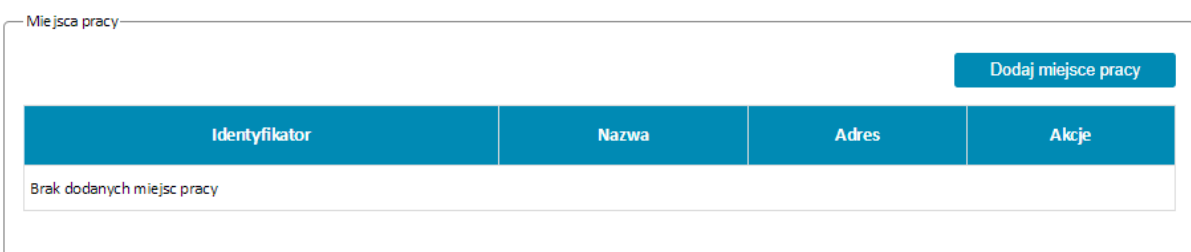

#### Lista aptek dostępna jest po użyciu przycisku **Dodaj miejsce pracy.**

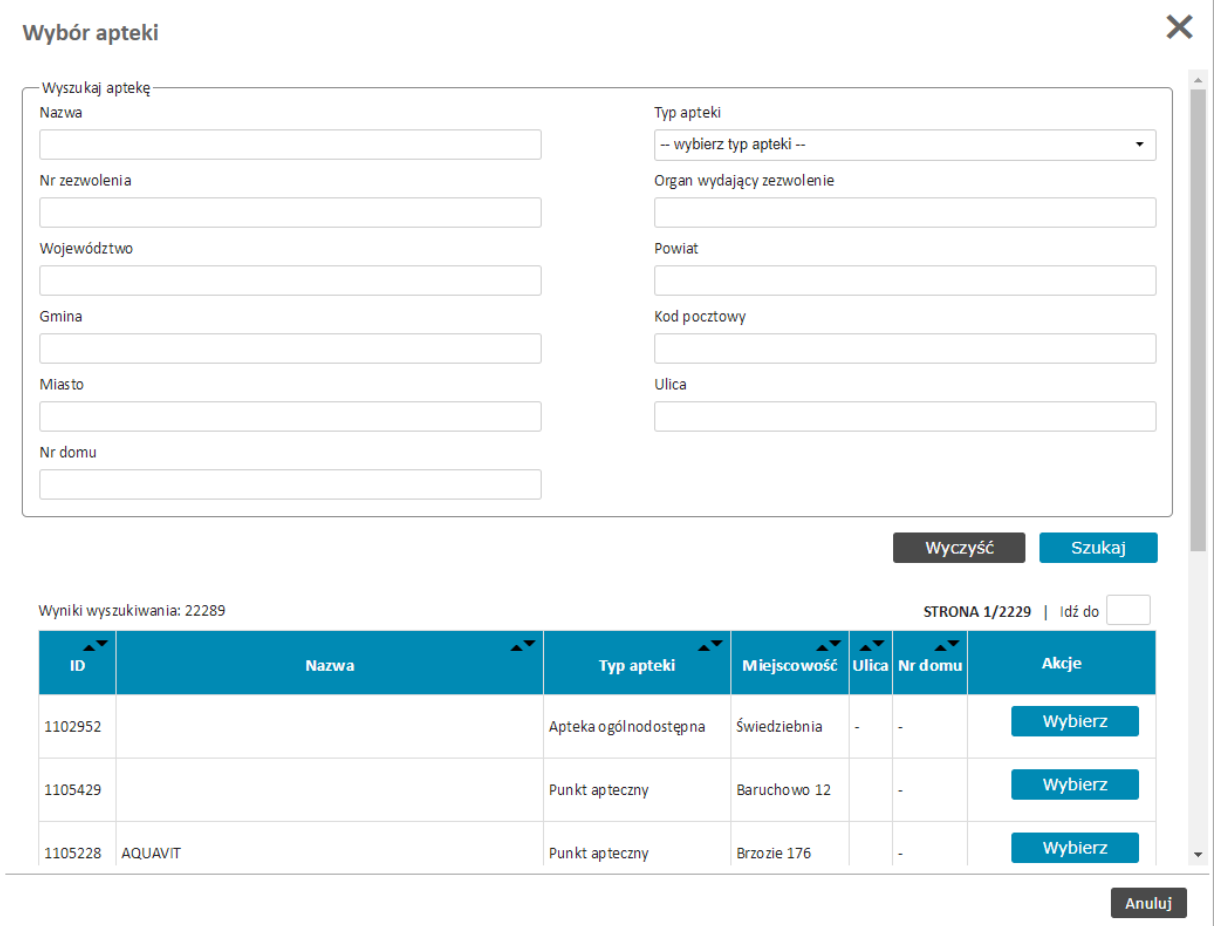

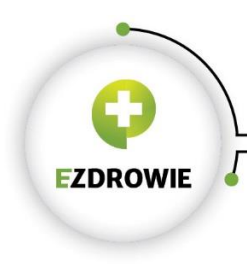

Wyboru konkretnej apteki dokonuje się przy pomocy przycisku **Wybierz**. Wybrane apteki pojawią się na wniosku w sekcji Miejsca pracy.

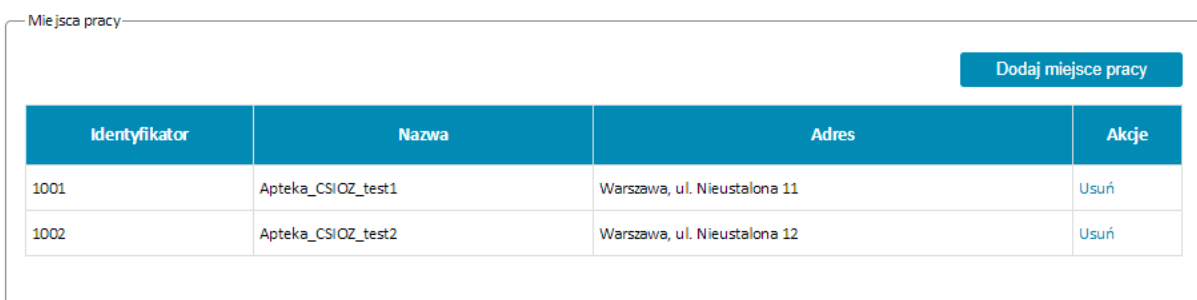

UWAGA Identyfikator miejsca pracy jest tożsamy z identyfikatorem apteki z Rejestru Aptek dostępnym na stroni[e https://rejestrymedyczne.csioz.gov.pl/](https://rejestrymedyczne.csioz.gov.pl/)

Identyfikator apteki używany jest do identyfikacji komunikatów przesyłanych do ZSMOPL. (Identyfikator MPD)

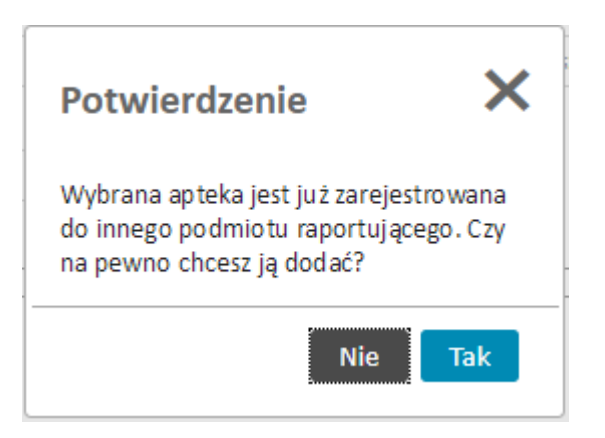

Pojawienia się powyższego komunikatu oznacza, że wybrana przez użytkownika apteka jest już zarejestrowana w systemie do innego podmiotu.

Należy upewnić się, czy na pewno jest to nasza apteka. W przypadku pomyłki należy wskazać **Nie**. W przypadku całkowitej pewności, że jest to nasza apteka należy wybrać **Tak**.

Decyzję dotyczącą właściwego przyporządkowania apteki do podmiotu raportującego podejmie Administrator ZSMOPL na etapie akceptacji wniosku po przeprowadzeniu dodatkowych weryfikacji.

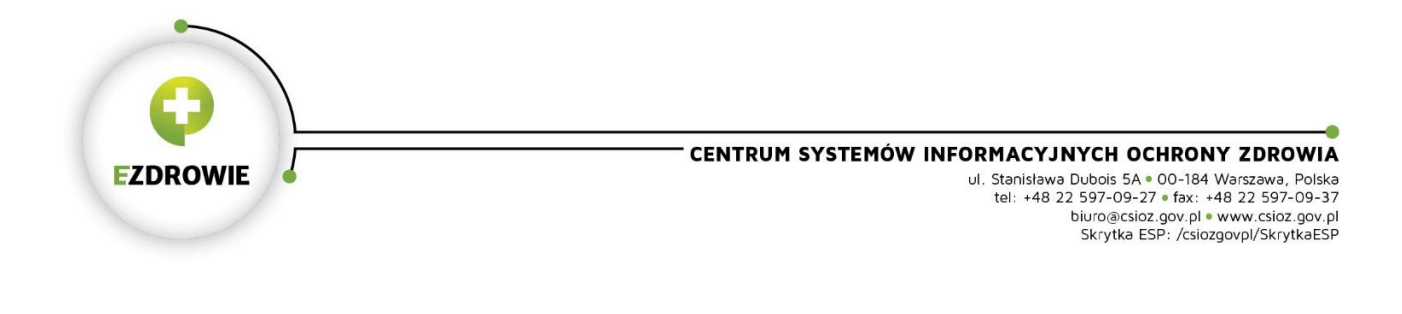

#### 3.3.3. Podmiot prowadzący hurtownie farmaceutyczne

 $\sim 100$ 

<span id="page-12-0"></span>W przypadku podmiotów prowadzących hurtownie farmaceutyczne sekcję Dane podmiotu należy uzupełnić zgodnie ze stanem faktycznym.

UWAGA Wpis w polu REGON jest identyfikatorem biznesowym służącym do identyfikacji komunikatów przesyłanych do ZSMOPL. Należy wpisywać tylko i wyłącznie **REGON 9-znakowy**.

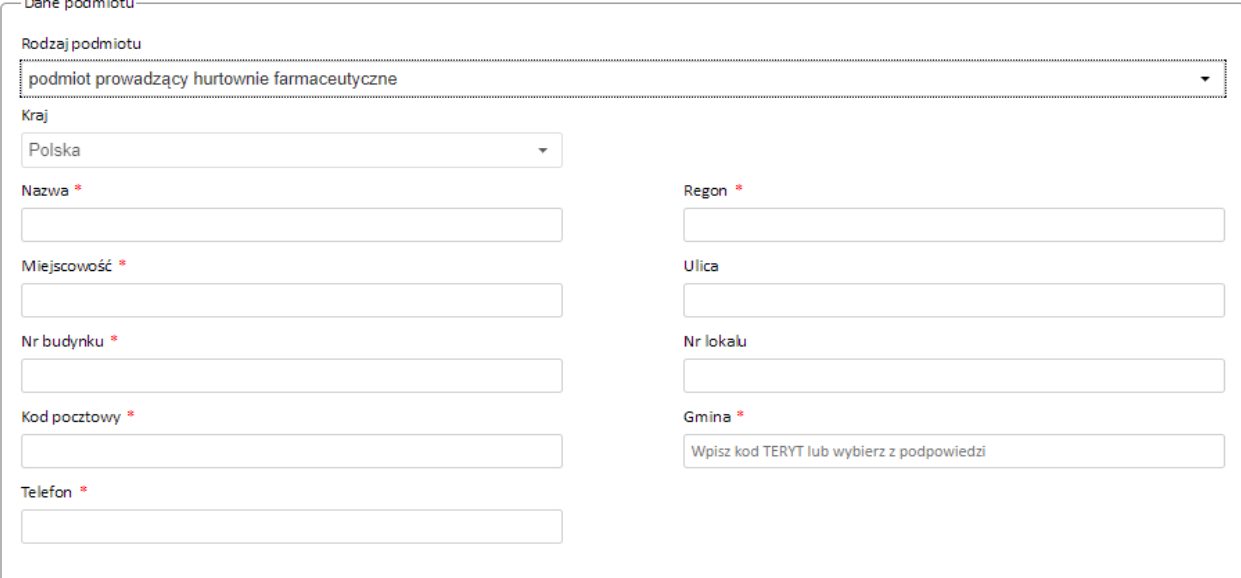

**Błąd! Nie można odnaleźć źródła odwołania.Błąd! Nie można odnaleźć źródła odwołania.Błąd! Nie można odnaleźć źródła odwołania.Błąd! Nie można odnaleźć źródła odwołania.**

Mie jsca pracy Dodaj miejsce pracy **Identyfikator Nazwa** Adres Akcje Brak dodanych miejsc pracy

Następnie należy wskazać **WSZYSTKIE** związane z danym podmiotem hurtownie.

Lista hurtowni dostępna jest po użyciu przycisku **Dodaj miejsce pracy.**

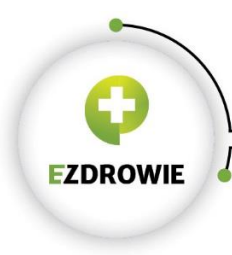

**Sales Common** 

#### CENTRUM SYSTEMÓW INFORMACYJNYCH OCHRONY ZDROWIA

URTHALT JINTELI UCHRUNT ZDRUWITA<br>
UI. Stanisława Dubois 5A = 00-184 Warszawa, Polska<br>
tel: +48 22 597-09-27 = fax: +48 22 597-09-37<br>
biuro@csioz.gov.pl = www.csioz.gov.pl<br>
Skrytka ESP: /csiozgovpl/SkrytkaESP

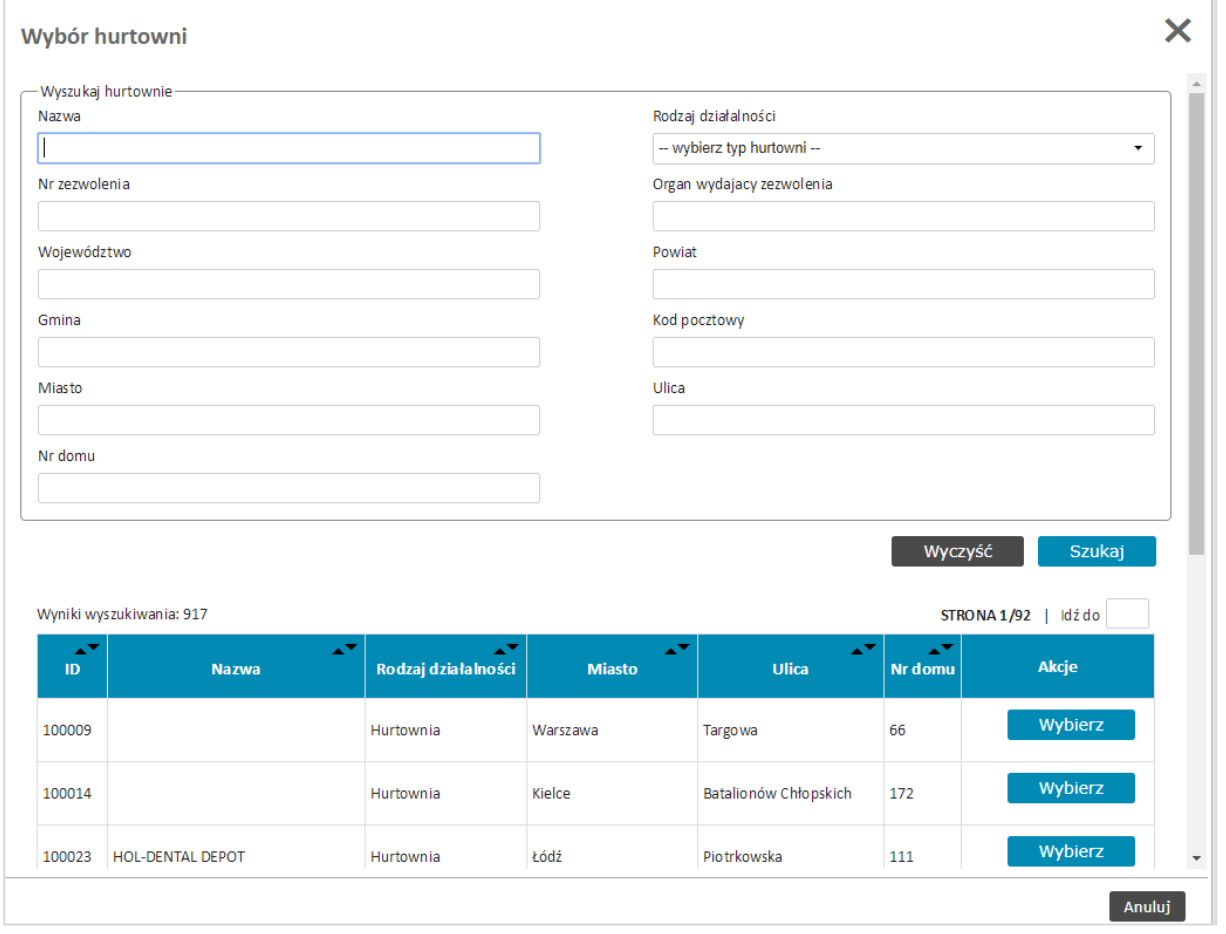

Wyboru konkretnej hurtowni dokonuje się przy pomocy przycisku **Wybierz**. Wybrane hurtownie pojawią się na wniosku w sekcji Miejsca pracy.

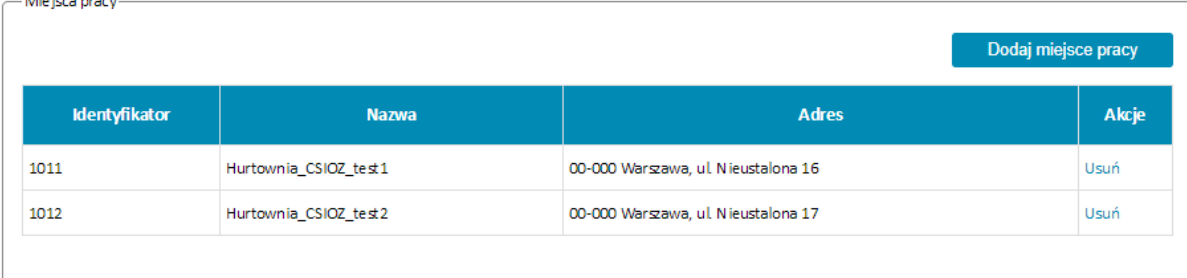

UWAGA Identyfikator miejsca pracy jest tożsamy z identyfikatorem hurtowni z Rejestru Hurtowni Farmaceutycznych dostępnym na stroni[e https://rejestrymedyczne.csioz.gov.pl/](https://rejestrymedyczne.csioz.gov.pl/)

Identyfikator hurtowni używany jest do identyfikacji komunikatów przesyłanych do ZSMOPL. (Identyfikator MPD)

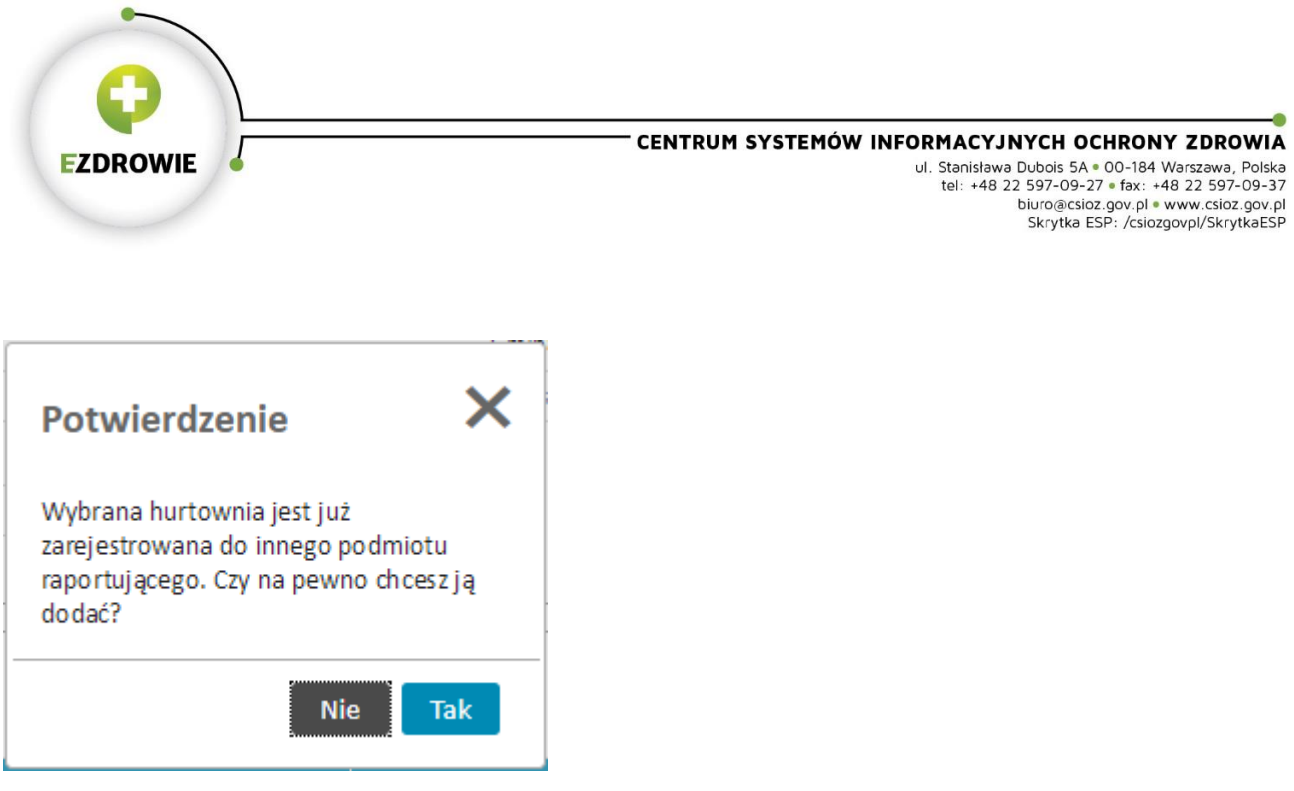

Pojawienia się powyższego komunikatu oznacza, że wybrana przez użytkownika hurtownia jest już zarejestrowana w systemie do innego podmiotu.

Należy upewnić się, czy na pewno jest to nasza hurtownia. W przypadku pomyłki należy wskazać **Nie**. W przypadku całkowitej pewności, że jest to nasza hurtownia należy wybrać **Tak**.

Decyzję dotyczącą właściwego przyporządkowania hurtowni do podmiotu raportującego podejmie Administrator ZSMOPL na etapie akceptacji wniosku po przeprowadzeniu dodatkowych weryfikacji.

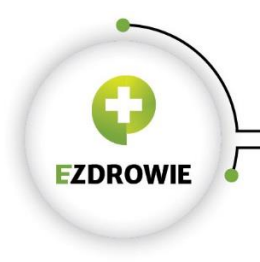

### 3.3.4. Podmiot leczniczy

<span id="page-15-0"></span>W systemie dostępne są dwa rodzaje podmiotów leczniczych objętych raportowaniem.

- Podmiot leczniczy prowadzący aptekę szpitalną;
- Podmiot leczniczy prowadzący dział farmacji.

W przypadku prowadzenia obu należy wybrać prowadzenia aptek szpitalnych

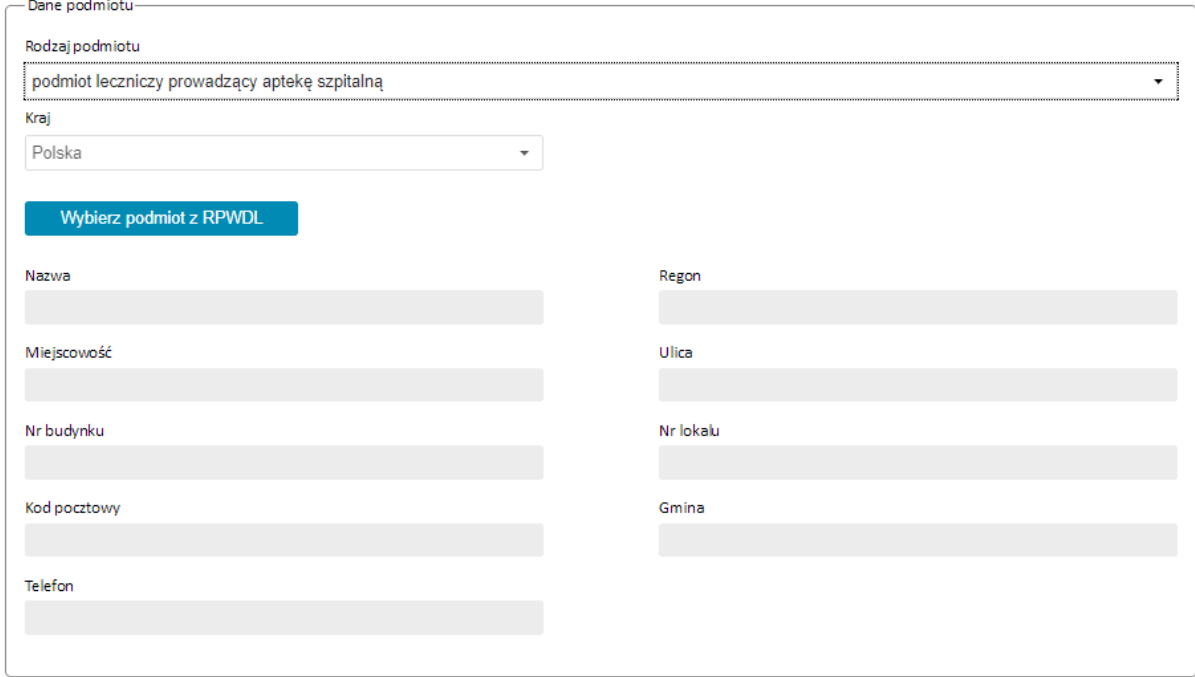

W przypadku podmiotów leczniczych dane do wniosku pobierane są z listy podmiotów leczniczych dostępnych w ZSMOPL po kliknięciu przycisku **Wybierz podmiot z RPWDL**.

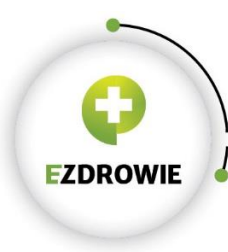

#### CENTRUM SYSTEMÓW INFORMACYJNYCH OCHRONY ZDROWIA

URTHALT JINTELI UCHRUNT ZDRUWITA<br>
UI. Stanisława Dubois 5A = 00-184 Warszawa, Polska<br>
tel: +48 22 597-09-27 = fax: +48 22 597-09-37<br>
biuro@csioz.gov.pl = www.csioz.gov.pl<br>
Skrytka ESP: /csiozgovpl/SkrytkaESP

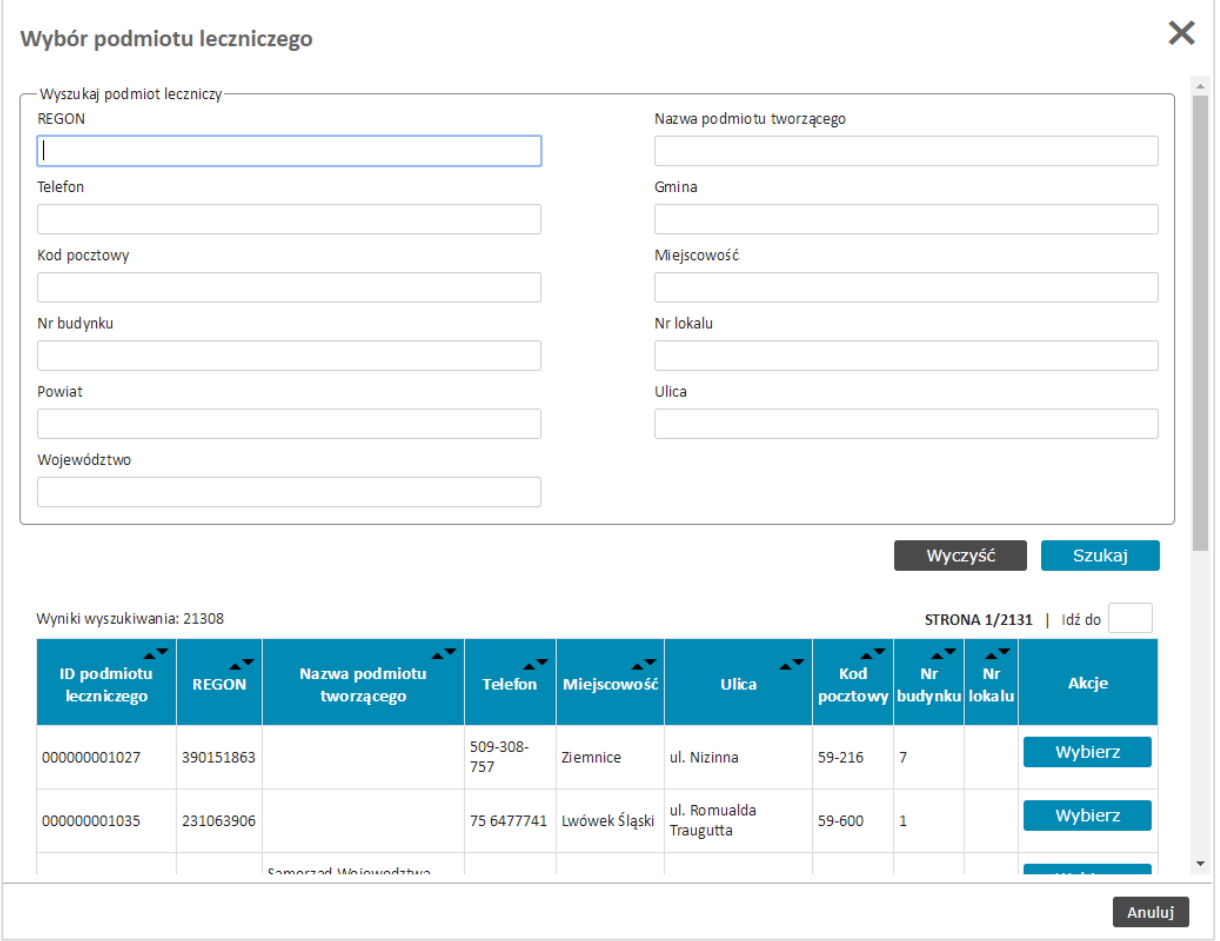

Właściwy podmiot odpowiedzialny należy odszukać na liście podmiotów i wybrać przy pomocy przycisku **Wybierz**

Dane podmiotu leczniczego zostaną wpisane do wniosku.

Następnie należy wskazać **WSZYSTKIE** związane z danym podmiotem apteki szpitalne i działy farmacji.

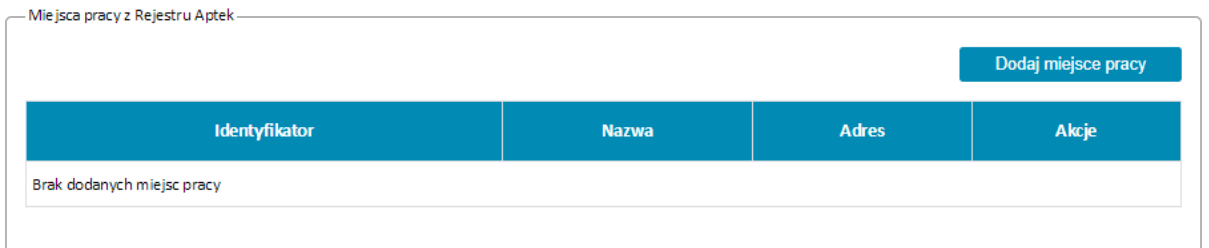

Lista aptek dostępna jest po użyciu przycisku **Dodaj miejsce pracy.**

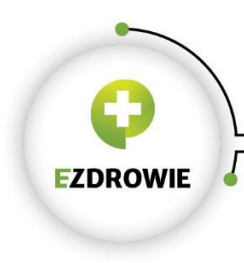

Wyboru konkretnej apteki szpitalnej lub działu farmacji dokonuje się przy pomocy przycisku **Wybierz**. Wybrane apteki pojawią się na wniosku w sekcji Miejsca pracy.

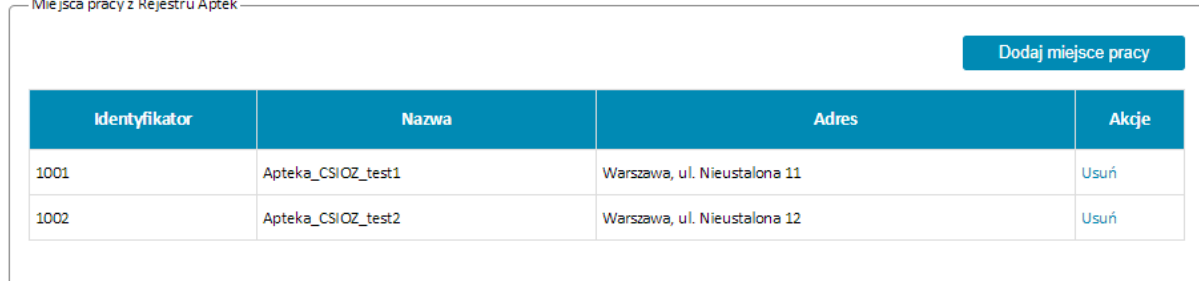

UWAGA Identyfikatory aptek są zgodne z identyfikatorem apteki z Rejestru Aptek dostępnego na stronie <https://rejestrymedyczne.csioz.gov.pl/>

Identyfikator apteki używany jest do identyfikacji komunikatów przesyłanych do ZSMOPL. (Identyfikator MPD)

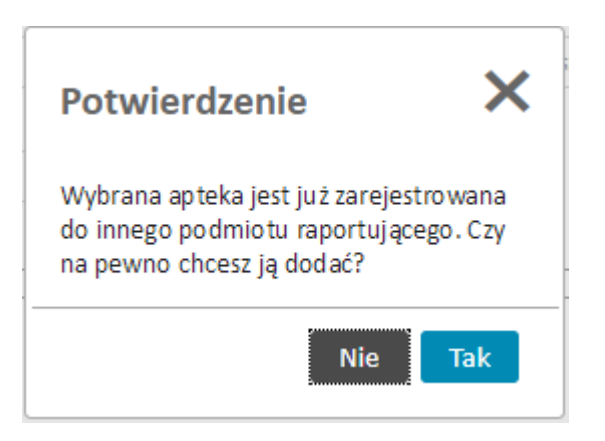

Pojawienia się powyższego komunikatu oznacza, że wybrana przez użytkownika apteka jest już zarejestrowana w systemie do innego podmiotu.

Należy upewnić się, czy na pewno jest to nasza apteka. W przypadku pomyłki należy wskazać **Nie**. W przypadku całkowitej pewności, że jest to nasza apteka należy wybrać **Tak**.

Decyzję dotyczącą właściwego przyporządkowania apteki do podmiotu raportującego podejmie Administrator ZSMOPL na etapie akceptacji wniosku po przeprowadzeniu dodatkowych weryfikacji.

Sekcja miejsca pracy z RPWDL jest przeznaczona dla podmiotów leczniczych nie posiadających aptek szpitalnych ani działów farmacji i aktualnie nie jest używana.

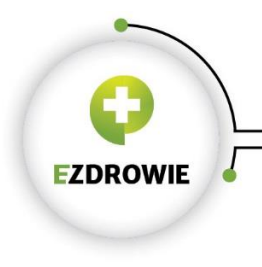

### <span id="page-18-0"></span>3.4. Podpisanie wniosku

W celu prawidłowego złożenia wniosku konieczne jest podpisanie go przy pomocy kwalifikowanego podpisu elektronicznego lub Profilu Zaufanego.

Aby rozpocząć podpisywanie wniosku należy kliknąć przycisk **Podpisz i wyślij**

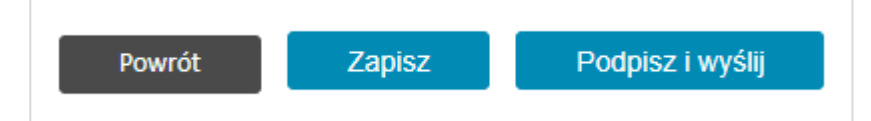

Użytkownik zostanie przeniesiony do systemu obsługi podpisu elektronicznego, gdzie będzie miał możliwość dokonania wyboru jakiego rodzaju podpisu będzie używał.

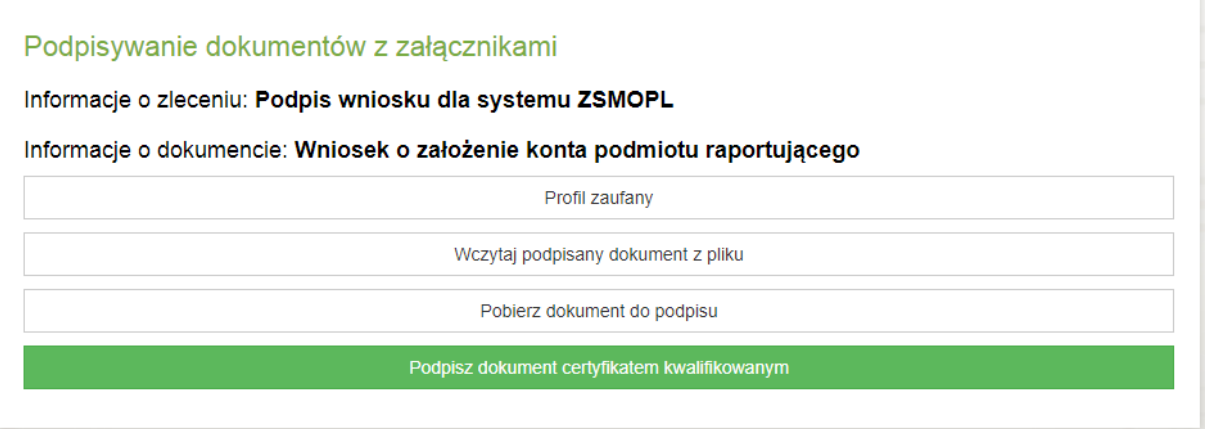

W przypadku wybrania Profilu Zaufanego użytkownik zostanie przekierowany do strony e-PUAP gdzie postępując zgodnie ze wskazówkami systemu e-PUAP dokona podpisania dokumentu.

W przypadku wybrania kwalifikowanego podpisu elektronicznego zostanie uruchomiony aplet do obsługi podpisu elektronicznego.

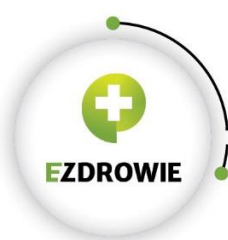

#### CENTRUM SYSTEMÓW INFORMACYJNYCH OCHRONY ZDROWIA

ul. Stanisława Dubois 5A · 00-184 Warszawa, Polska ctellistew Duousi Sn - OU-Turk Western Prospected:<br>1982 1297-09-27 • fax: +48 22 597-09-37<br>biuro@csioz.gov.pl • www.csioz.gov.pl<br>Skrytka ESP: /csiozgovpl/SkrytkaESP

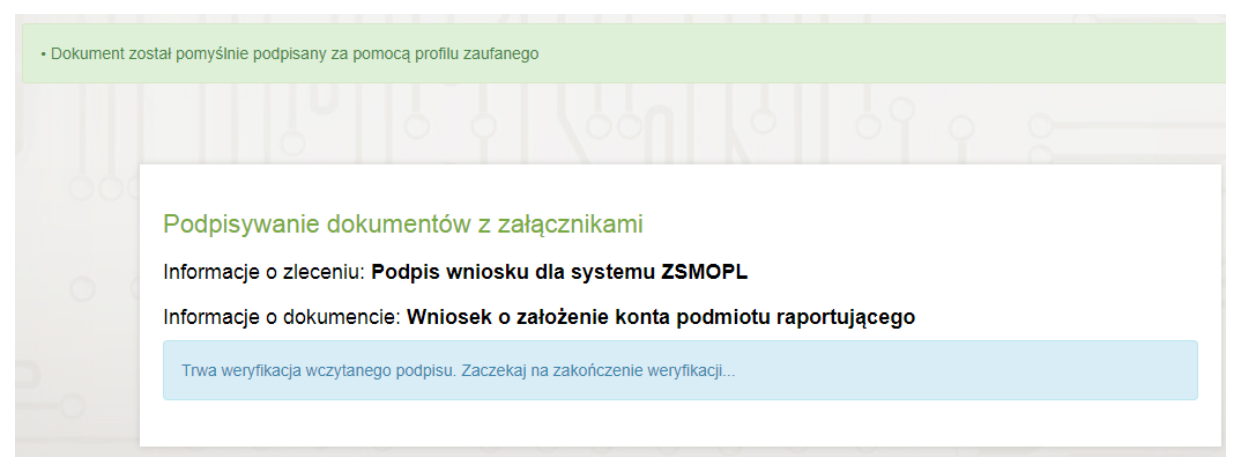

Po prawidłowym złożeniu podpisu wyświetlony zostanie komunikat "Dokument został pomyślnie podpisany za pomocą profilu zaufanego" i rozpocznie się weryfikacja podpisu.

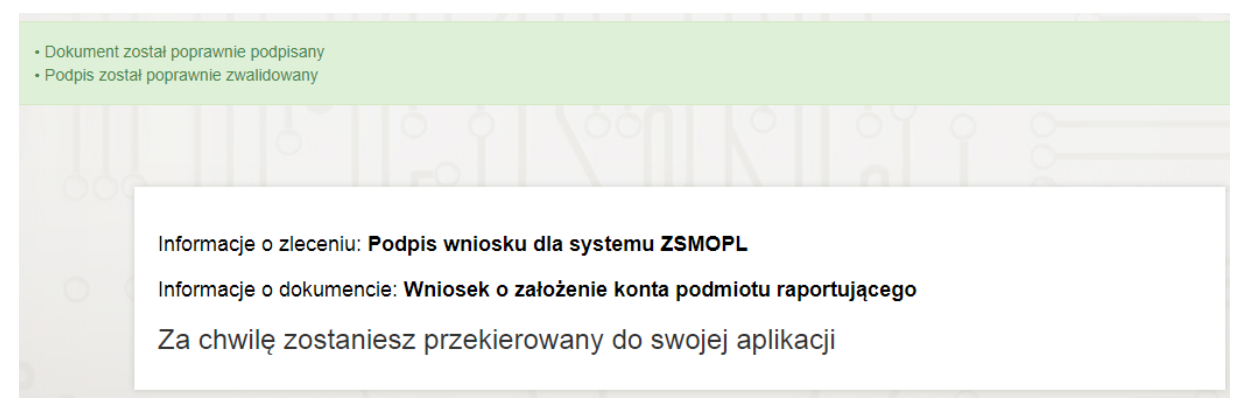

Po przeprowadzeniu pomyślnej weryfikacji użytkownik zostanie przekierowany z powrotem do ZSMOPL.

### <span id="page-19-0"></span>3.5. Akceptacja wniosku

Akceptacja wniosku w standardowych przypadkach następuje automatycznie i wniosek przechodzi w status **Zaakceptowany – zarejestrowano podmiot**

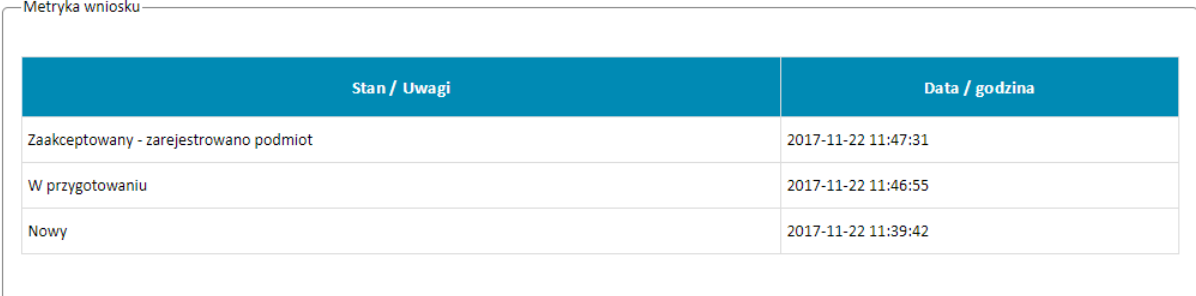

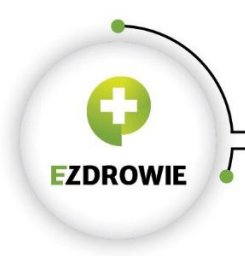

#### W przypadkach szczególnych akceptacja wniosku wymaga udziału administratora ZSMOPL.

Taki wniosek przechodzi w status Wysłany – do rozpatrzenia.

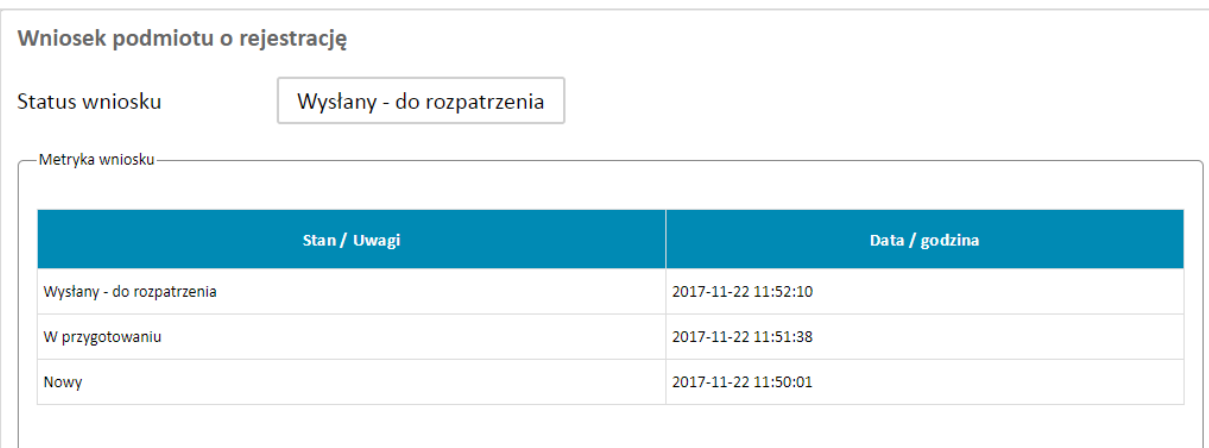

Po akceptacji przez administratora przejdzie w status **Zaakceptowany – zarejestrowano podmiot.**

Wszystkie wnioski dotyczące danego podmiotu znajdują się w zakładce **Archiwum wniosków** dostępnej po zalogowaniu się do ZSMOPL.

#### <span id="page-20-0"></span>3.6. Poprawa wniosku

W przypadkach szczególnych administrator ZSMOPL może zwrócić wniosek do poprawy. W takim przypadku w polu Uwagi zostaną umieszczone wskazówki co do dalszych czynności koniecznych do podjęcia albo wyjaśnień jakich należy udzielić.

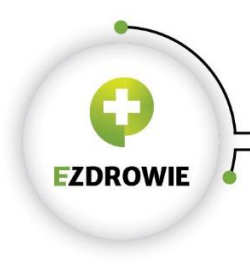

# <span id="page-21-0"></span>4. Wniosek o zmianę struktury

W przypadku konieczności dodania lub usunięcia apteki lub hurtowni z konta podmiotu raportującego należy złożyć wniosek o zmianę struktury.

Wniosek dostępny jest po zalogowaniu się do ZSMOPL.

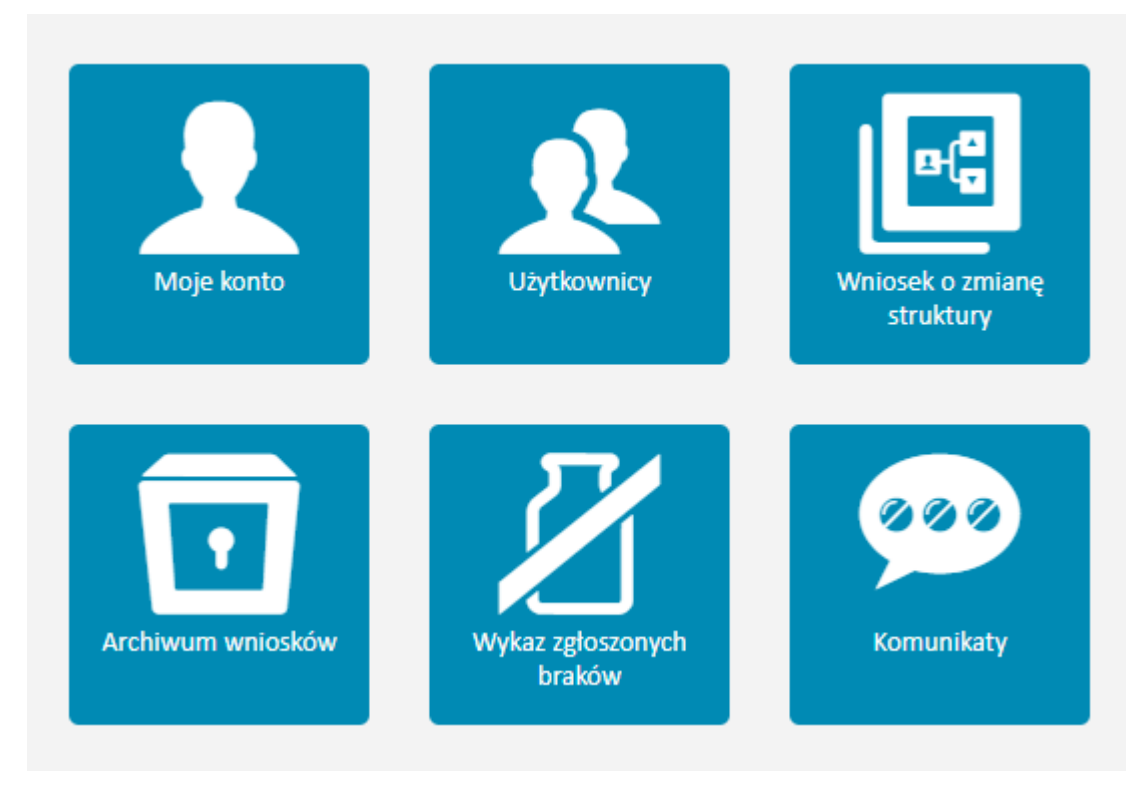

Apteki lub hurtownie (w zależności od rodzaju podmiotu raportującego) dodaje się w sekcji **Miejsca pracy** analogicznie jak w przypadku wniosku o założenie konta podmiotu raportującego.

Wniosek o zmianę struktury podpisuje się analogicznie jak wniosek o założenie konta podmiotu raportującego.

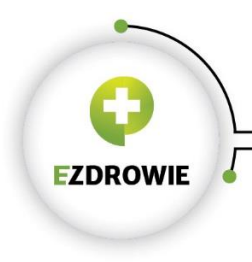

Zmiana hasła

Powrót

Zapisz i wyślij

### <span id="page-22-0"></span>5. Import certyfikatu

Import certyfikatu do uwierzytelniania danych dokonuje się na ekranie **Moje konto** dostępnym po zalogowaniu się do ZSMOPL.

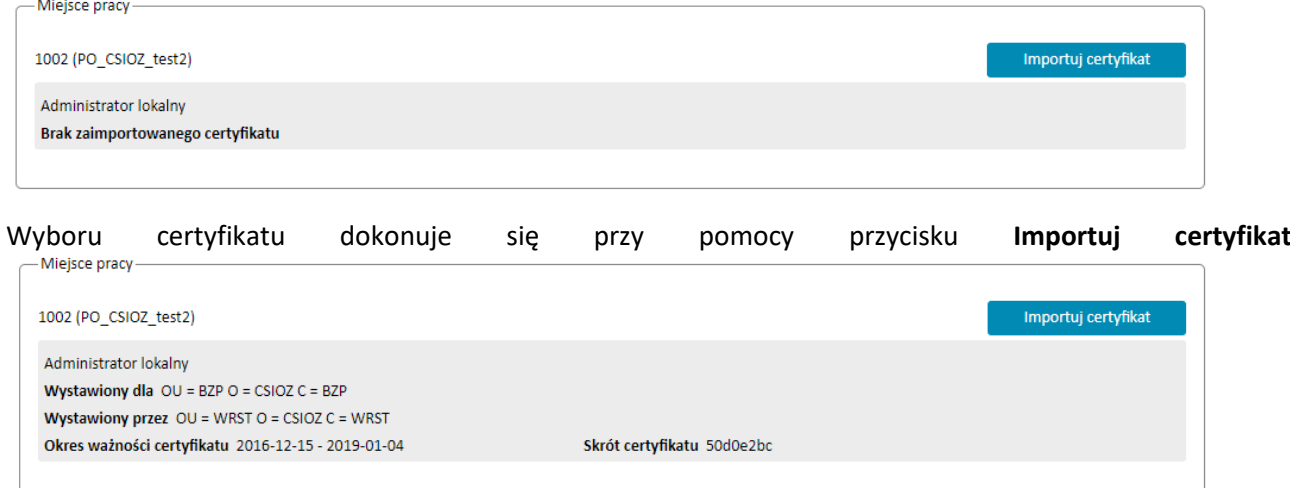

UWAGA! Aby zatwierdzić wybór certyfikatu należy użyć przycisku **Zapisz i wyślij**

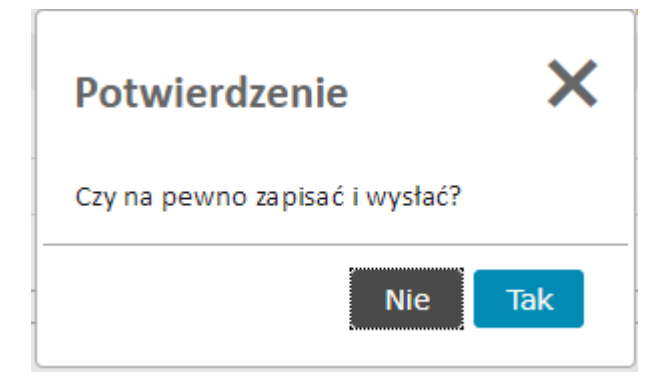

i potwierdzić przyciskiem **Tak**

ZSMOPL wymaga aby każde miejsce pracy posiadało unikalny identyfikator. Próba zaimportowania użytego w innym podmiocie lub miejscu pracy certyfikatu zakończy się poniższym komunikatem.

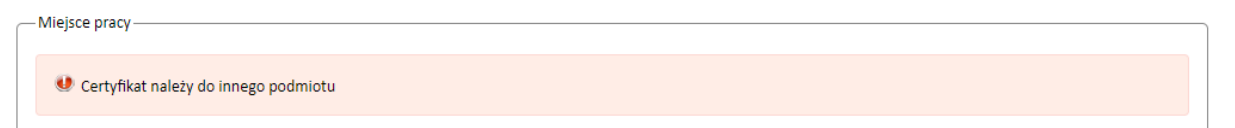

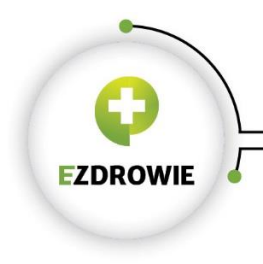

Certyfikat należy także zaimportować w systemie raportującym. Instrukcję w tym zakresie należy uzyskać od dostawcy systemu raportującego

# <span id="page-23-0"></span>6. Dodatkowi administratorzy lokalni

Funkcjonalność dodania do podmiotu drugiego i kolejnych administratorów lokalnych jest dostępna w zakładce **Użytkownicy** dostępnej po zalogowaniu do ZSMOPL

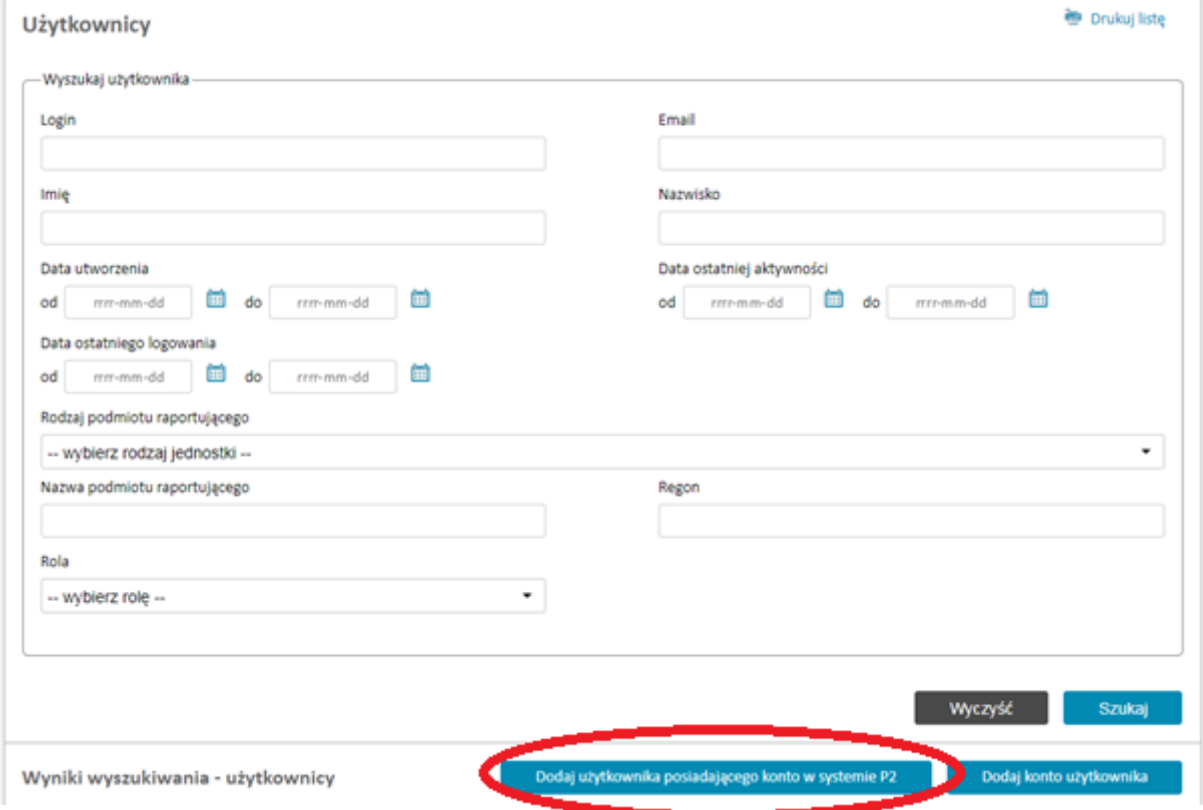

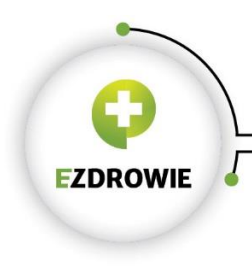

Należy kliknąć przycisk **Dodaj użytkownika posiadającego konto w systemie P2**, podać jego dane na kolejnym ekranie i zatwierdzić przyciskiem **Zapisz i wyślij**.

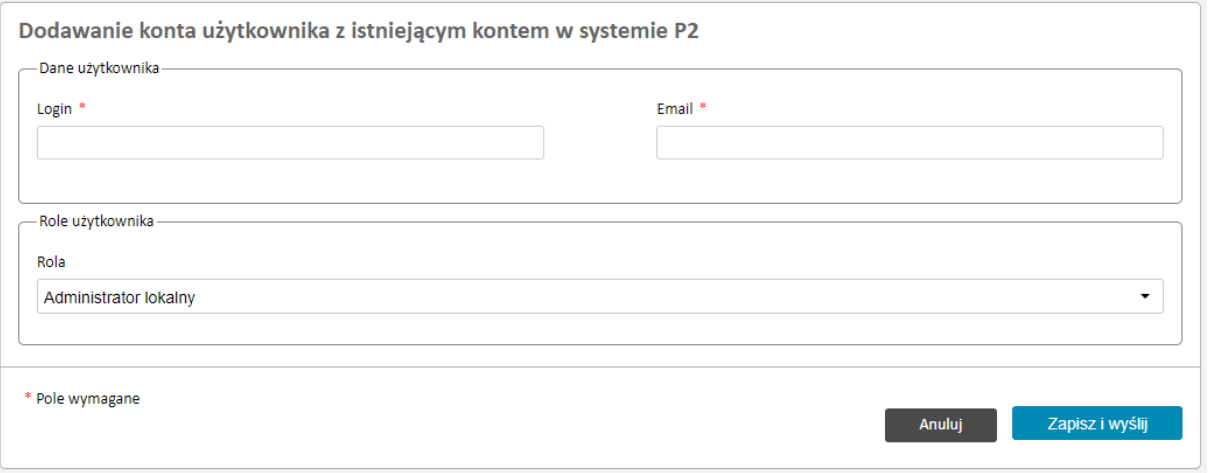

CSIOZ zaleca, aby w ramach jedenego podmiotu było przynajmniej 2 użytkowników pełniących role administratorów lokalnych.